## **Procédure d'inscription détaillée**

**1-** Cliquez sur le lien ci-dessous : [https://bit.ly/PositiveMinders-MOOC-2022](http://r.mail.schizinfo.com/mk/cl/f/XFSdj42_-el_mUKxCbZ15cAz80eugWxrnBAj0vQh028aydhBeR3bSo80vQqwoChrhfyraKv2mEtQKaHisRogCdvgIVgsusao2OKRL-YbLRgnOpatY-iyyOIW0uxKu08XPsUT3ZzbD7Vjz_ozEgTAY4PFdjY28g2sgCUiMNkvQ-8NsMKFHEp-6Pp2xryWINlGW_MgDc0dzALX6GcG-TwKrtd1g_wa5it7E4Jah2vY0EN8hV2y743a2BgNxoK3ILKwYsAmzw1DmniE82X-kIv610GqmvLFWDG6w3Op6T3V2-WpNnsBFF_4zJl6j2HAxnexcKINXERmcz8w9Z8ph47p1u_rqQxAklqEY1YUuw)

**2-** Vous arrivez sur la page du cours et vous devez cliquer sur « M'inscrire »

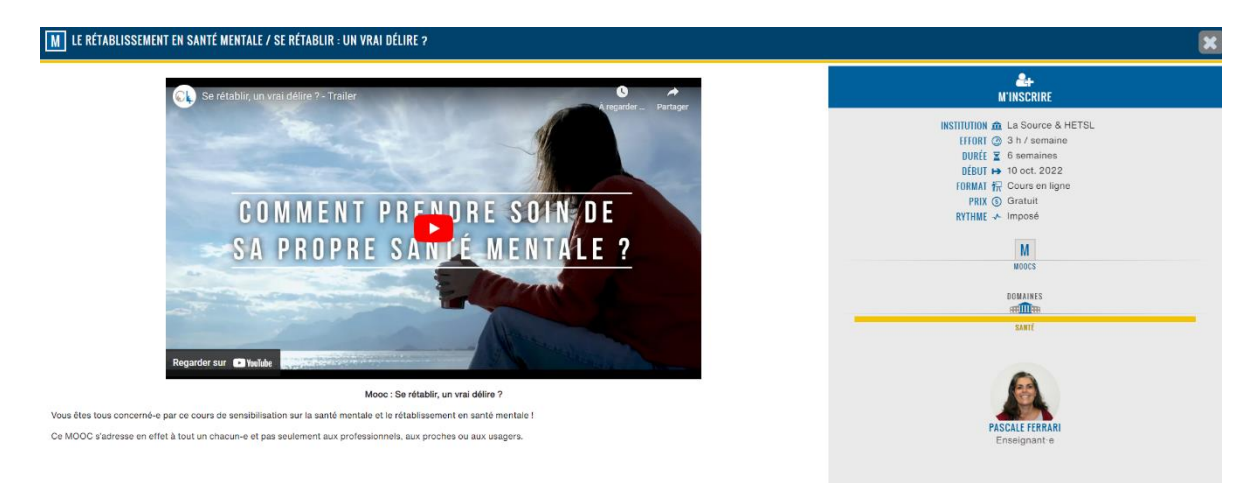

### **3-** A ce point vous devez créer un compte

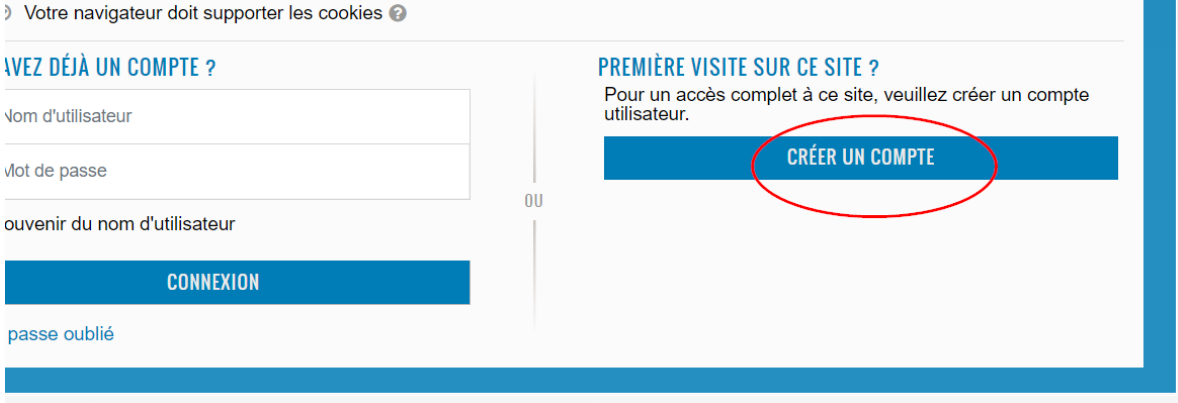

**4-** Complétez les informations demandées et cliquez sur **« Créer mon compte »**

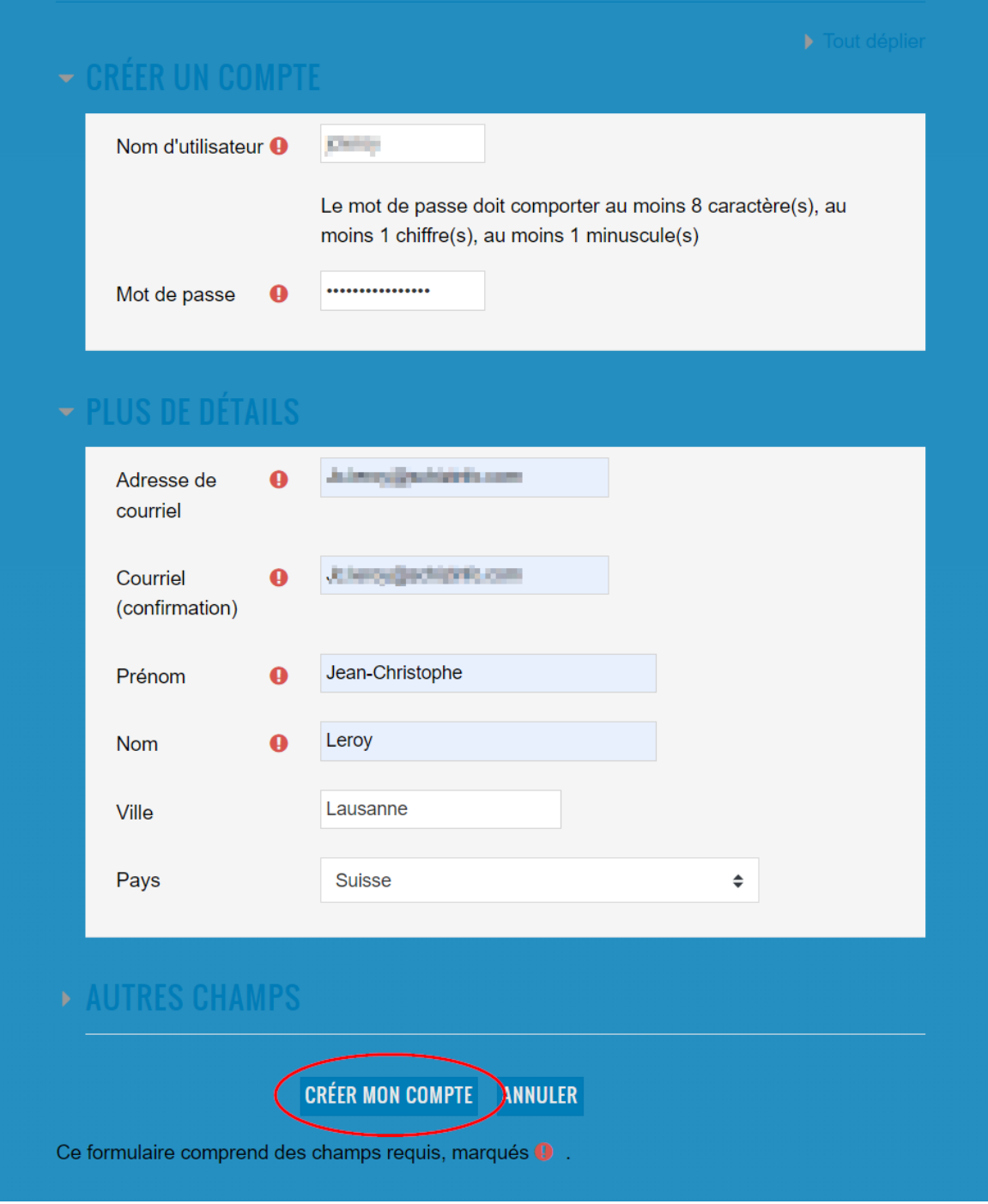

**5-** Un message vous est envoyé est vous devez confirmer la création en cliquant sur le lien

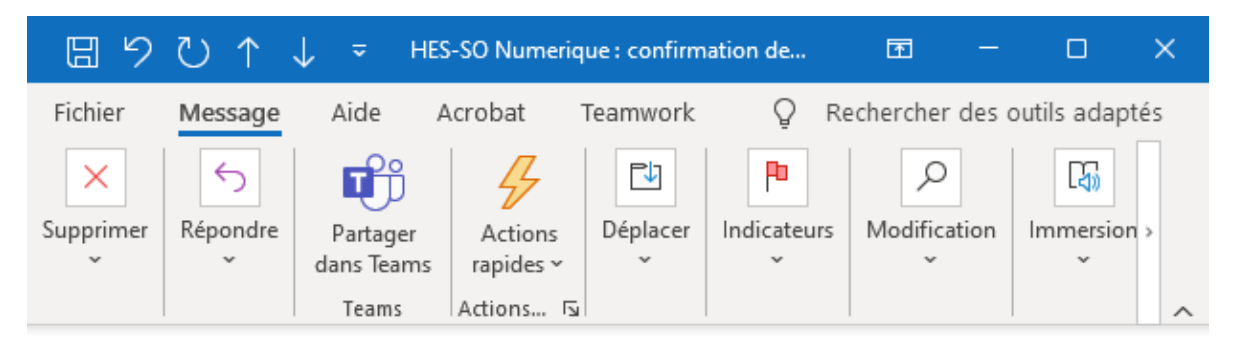

## HES-SO Numerique : confirmation de l'ouverture du compte

HES-SO Numerique (via numerique.hes-so.ch) <cyberl  $\hat{A}$   $\bigcirc$  Jean-Christophe Leroy

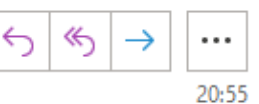

(i) Nous n'avons pas pu vérifier l'identité de l'expéditeur. Cliquez ici pour en savoir plus. Le véritable expéditeur de ce message n'est pas le même que l'expéditeur normal. Cliquez ici pour en savoir plus.

Bonjour,

Un nouveau compte a été demandé sur « HES-SO Numerique » avec votre adresse de courriel.

Pour confirmer votre nouveau compte, veuillez vous rendre à cette adresse web :

https://numerique.hes-so.ch/login/confirm.php?data=e47vUBRJ5TaP0V3/jcleroy

Dans la plupart des programmes de courriel, ce lien devrait apparaître sous la forme d'un lien bleu sur lequel vous pouvez simplement cliquer. Si cela ne fonctionne pas, veuillez couper et coller l'adresse dans la barre d'adresse en haut de la fenêtre de votre navigateur web.

Si vous avez besoin d'aide, veuillez contacter l'administrateur du site, HES-SO Numerique cyberlearn@hes-so.ch

6- Une page s'ouvre et vous pouvez cliquer sur "continuer"

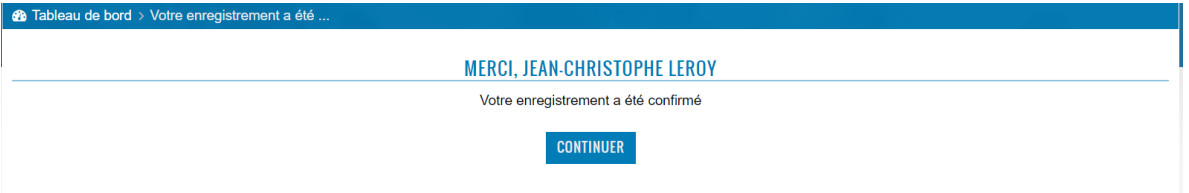

7- En bas de la page ouverte, vous pouvez maintenant cliquer sur « M'inscrire »

# - AUTO-INSCRIPTION (ÉTUDIANT)

Aucune clef d'inscription requise.

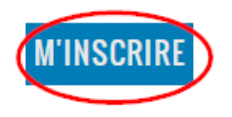

## 8- Vous êtes inscrit.e !

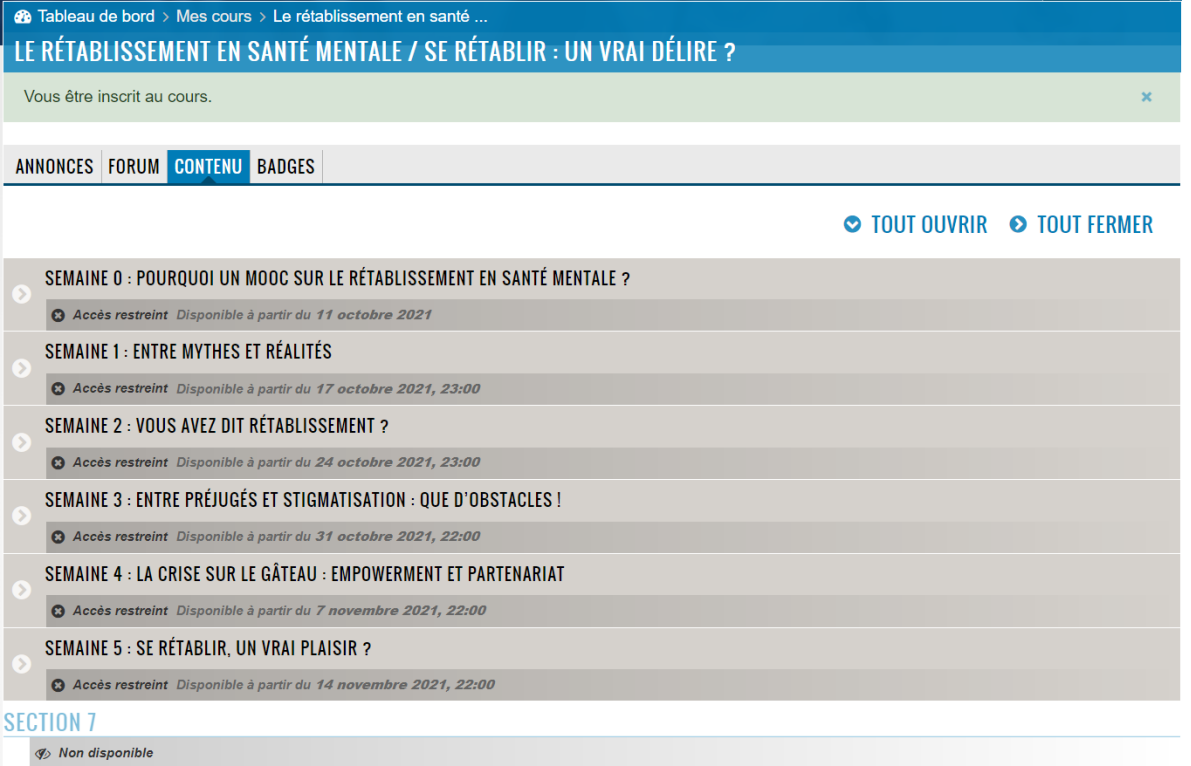